# **X. Ayuda**

El módulo Ayuda permite conocer la versión de Biótica que se está manejando (opción **Acerca de Biótica**), establecer el **Número de registro**, realizar **Comentarios** sobre el funcionamiento del Sistema, ver los **Temas de ayuda de Biótica**, y obtener información estadística de la base de datos a la que se conectó (opción **Información sobre la Base de Datos**).

Para acceder a la Ayuda, desde el menú principal, seleccione **Ayuda** o presione las teclas de acceso directo  $ALT + Y$ .

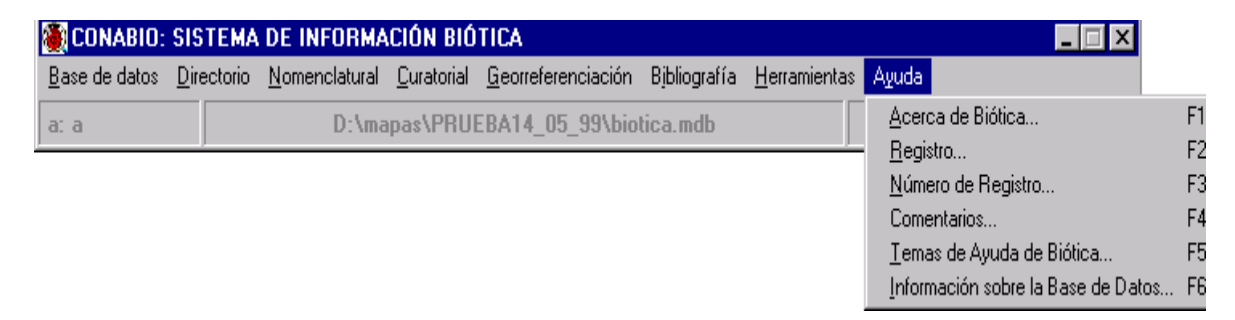

# **1. Acerca de Biótica**

Esta opción despliega una pantalla que proporciona la versión del sistema, da los créditos de ley a la CONABIO como institución creadora del mismo, e indica que se requiere de un sistema operativo Windows 95 o superior y Access 7.0 o superior para su adecuado funcionamiento. Para entrar a esta opción desde el menú principal: Seleccione **Ayuda** y **Acerca de Biótica**, o presione las teclas ALT + Y seguidas de la tecla A o bien presione la tecla de acceso directo F1.

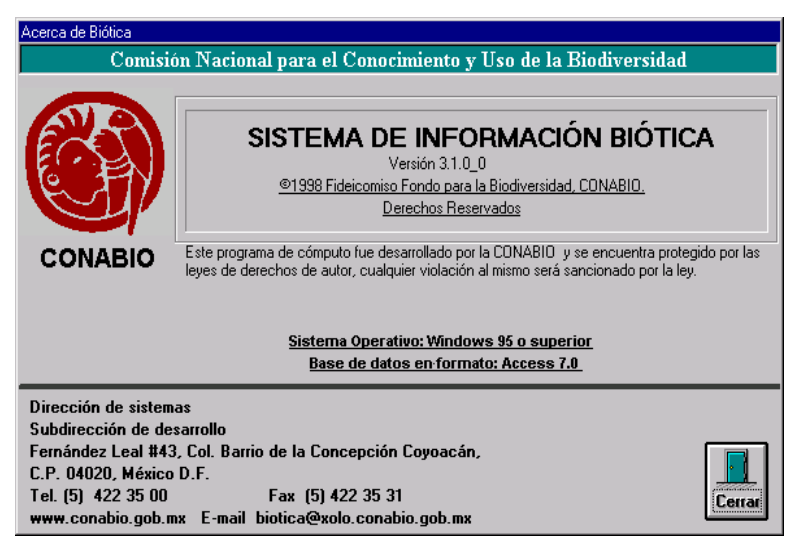

Presione el botón **Cerrar** para salir de esta opción.

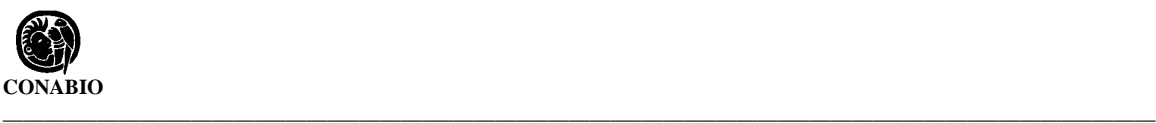

#### **2. Registro**

Esta opción consta de dos pantallas, la primera muestra el Número de serie del sistema y el Número de registro (si existe). La segunda pantalla permite modificar el número de registro del sistema. Para acceder a esta opción, desde el menú principal, seleccione **Ayuda** y **Registro**, o presione la tecla de acceso directo F2.

En la pantalla **Acerca del Registro de Biótica** el sistema desplegará el **Número de serie** y el **Número de Registro** , éste último mostrará un número - si ya se obtuvo previamente- o la leyenda **En Evaluación**, este mensaje indica que el sistema está a prueba y que funcionará sin número de registro hasta que se capturen 100 ejemplares o 100 nombres de Taxones (lo que suceda primero) en su base de datos actual. Cuando se rebase el límite permitido será necesario obtener el número de registro.

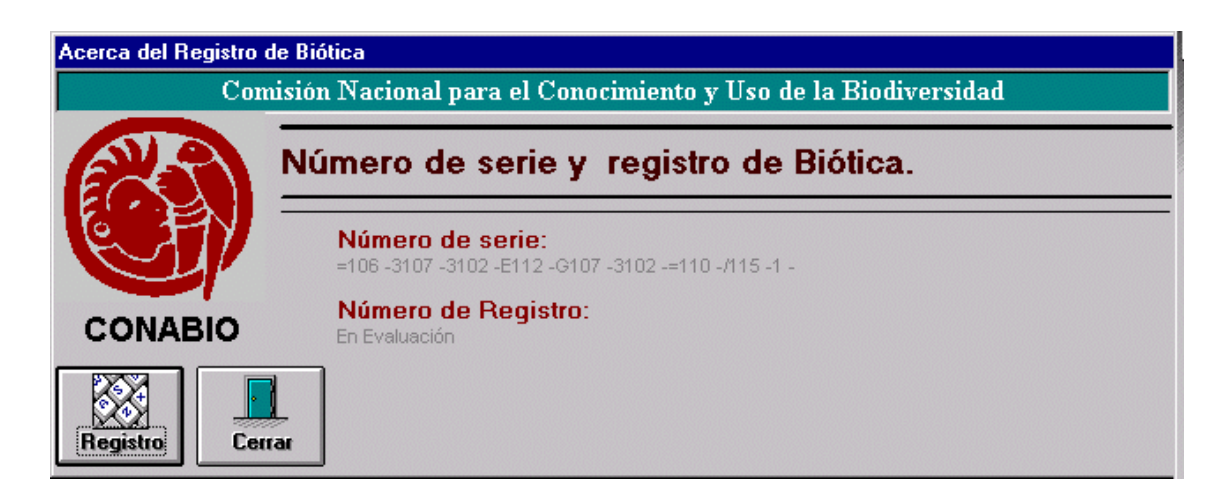

Para cerrar la pantalla anterior de un clic en el botón **Cerrar**. Para modificar el número de registro presione el botón **Registro** y aparecerá la pantalla **Número de registro.**

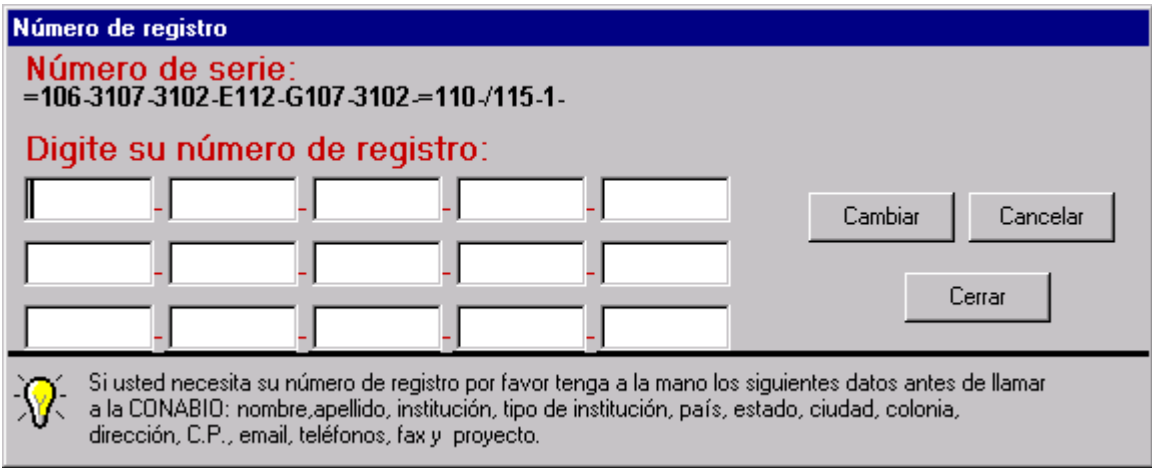

Para obtener el número de registro, deberá de comunicarse a la Subdirección de Desarrollo de Sistemas de la CONABIO al teléfono al 54-22-35-00 o al e-mail biotica@xolo.conabio.gob.mx proporcionando los siguientes datos: Nombre, Apellido, Institución, Tipo de institución, País, Estado, Ciudad, Colonia, Dirección, C.P., e-mail, teléfonos, fax y número de Proyecto.

Una vez que haya obtenido su número de registro ingréselo en los espacios disponibles de la pantalla anterior y presione el botón **Cambiar**. Para cancelar la operación presione el botón **Cancelar**. Para salir de la pantalla presione el botón **Cerrar**.

## **3. Número de registro**

Esta opción permite crear una forma de envío para solicitar el número de Registro del Sistema, éste es proporcionado por la CONABIO y sin él el sistema sólo funcionará hasta los límites ya descritos en el apartado **REGISTRO**. Para entrar a esta opción desde el menú principal, selecciones **Ayuda** y **Solicitud de Registro**, o presione la tecla de acceso directo F3.

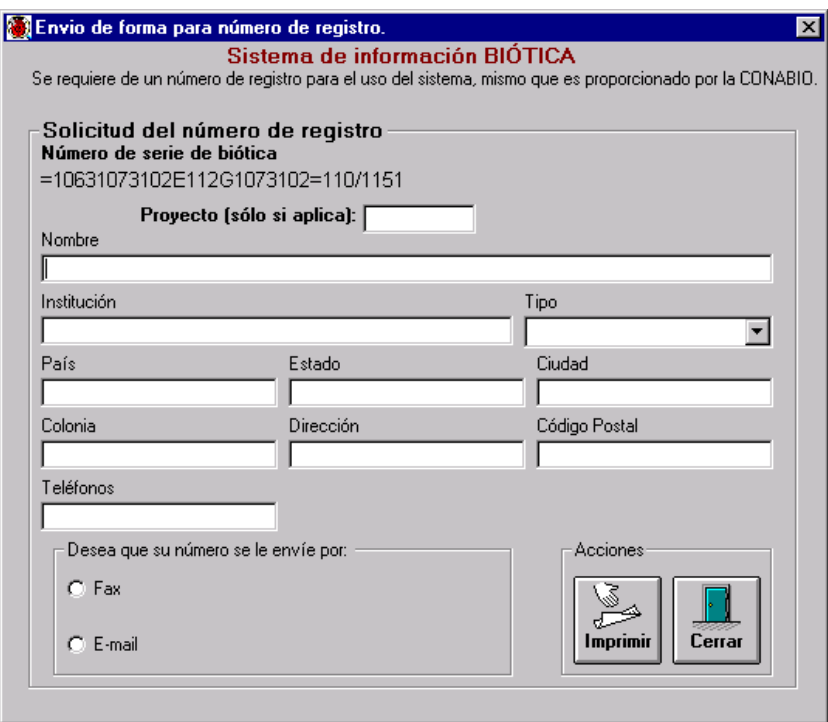

La forma de solicitud debe ser llenada con: el número de **Proyecto** (Si aplica), el **Nombre** del responsable del proyecto, la **Institución**, el **Tipo** de institución, el **País**, **Estado**, **Ciudad**, **Colonia**, **Dirección** (Calle y número), el **Código Postal**, los **Teléfonos** y la forma de envío del número de registro (**Fax** o **E-mail)**. Para **Imprimir** una solicitud es necesario introducir por lo menos el Nombre del Responsable y de la Institución. Para continuar la impresión presione el botón **Imprimir**.

Pulse el botón **Cerrar** para salir de la pantalla.

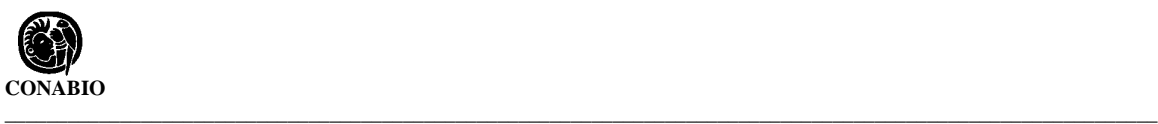

## **4. Comentarios**

Esta opción permite realizar reportes de problemas encontrados durante el funcionamiento del sistema, Para ingresar a esta opción desde el menú principal, seleccione **Ayuda** y **Comentarios**, o presione la tecla de acceso directo F4. Esta opción tiene dos pantallas en la primera se registra el **Nombre** del responsable del proyecto, el nombre de la **Institución**, el **Tipo** de institución, el **País**, el **Estado**, la **Ciudad**, la **Colonia**, la **Dirección** (calle y número), el **Código Postal**, el **E-mail**, el **Teléfono** y el número de **Fax**.

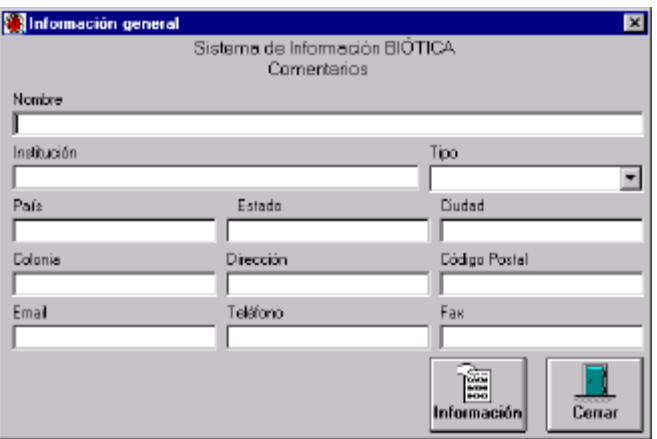

Los elementos arriba mencionados, a excepción del E-mail y el número de Fax, son obligatorios y de no ser introducidos, el sistema no permitirá entrar a la segunda pantalla **Comentarios**. Para acceder a ésta pantalla pulse el botón **Comentarios**.

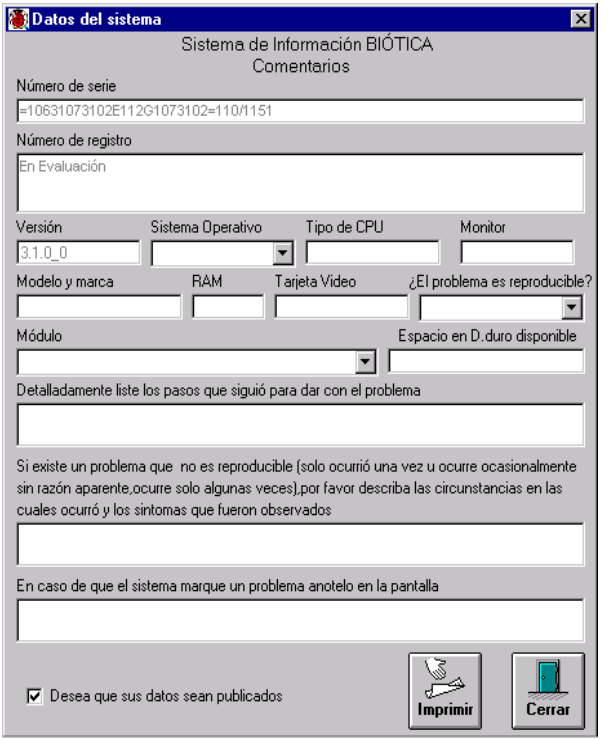

Esta pantalla muestra por omisión el **Número de serie**, el **Número de registro** y el número de **Versión** de Biótica utilizada. Permite describir las características técnicas del equipo que en que está operando (**Sistema Operativo**, **Tipo de CPU**, **Monitor**, **Modelo y marca, RAM, Tarjeta de vídeo** y **Espacio en D. Duro disponible**), y del módulo del sistema y circunstancias en qué se presentó el problema o comentarios acerca del mismo.

En la pantalla **Comentarios**, por omisión se encuentra activado el cuadro **Desea que sus datos sean publicados**. Si el Usuario no quiere que sus datos se publiquen, deberá dar un clic sobre éste cuadro, la flecha en él desaparecerá. Para reactivar la opción nuevamente dé un clic sobre éste mismo cuadro.

Para imprimir el reporte presione el botón **Imprimir**. Si desea salir de la pantalla presione el botón **Cerrar**.

## **5. Temas de ayuda Biótica**

Esta opción permitirá realizar consultas sobre temas específicos de los módulos de Biótica. Para entrar a esta opción, desde el menú principal, seleccione **Ayuda** y **Temas de ayuda Biótica**, o presione la tecla de acceso directo F5.

La ayuda de Biótica emplea el sistema de ayuda de Windows para realizar las consultas. Hasta el momento se disponen de tres secciones de ayuda.

- **Indice del Sistema Biótica.** Acceso a la ayuda de temas contenidos en los módulos de Biótica (En desarrollo).
- **Información Biótica.** Propósito, organización y descripción de los principales módulos del Sistema. Indica los Teléfonos y el correo electrónico para comentarios, recomendaciones, aclaraciones y opiniones.
- **Lo Nuevo.** Nuevas características de Biótica que facilitan y optimizan el manejo de la información.

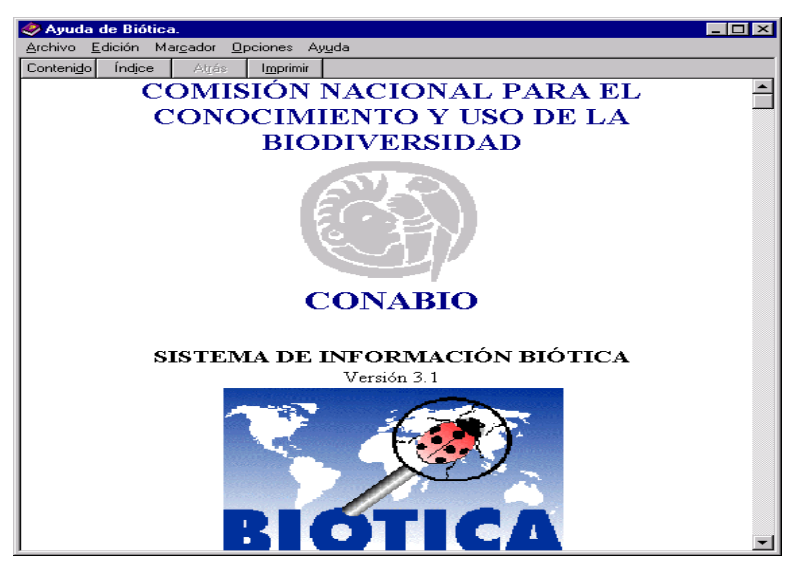

Para Salir de la **Ayuda de Biótica** presione el menú **Archivo** y luego la opción **Salir**.

## **6. Información sobre la base de datos**

Esta opción realiza un resumen estadístico de la base de datos. Para entrar a esta opción, desde el menú principal, seleccione **Ayuda** y luego **Información sobre la base de datos**, o presione la tecla de acceso directo F6.

**\_\_\_\_\_\_\_\_\_\_\_\_\_\_\_\_\_\_\_\_\_\_\_\_\_\_\_\_\_\_\_\_\_\_\_\_\_\_\_\_\_\_\_\_\_\_\_\_\_\_\_\_\_\_\_\_\_\_\_\_\_\_\_\_\_\_\_\_\_\_\_\_\_\_\_\_\_\_\_\_\_\_\_\_\_\_\_\_\_\_\_\_\_\_\_\_\_\_\_\_\_\_\_\_\_\_\_\_\_\_**

Es posible generar resúmenes sobre el reino Plantae ( **Plantas**) y **Otros** reinos, seleccione la opción que desee pulsando en ella un clic. El botón **Ver información** del menú de herramientas se habilitará, presione éste botón y se obtendrá un sumario como el mostrado enseguida.

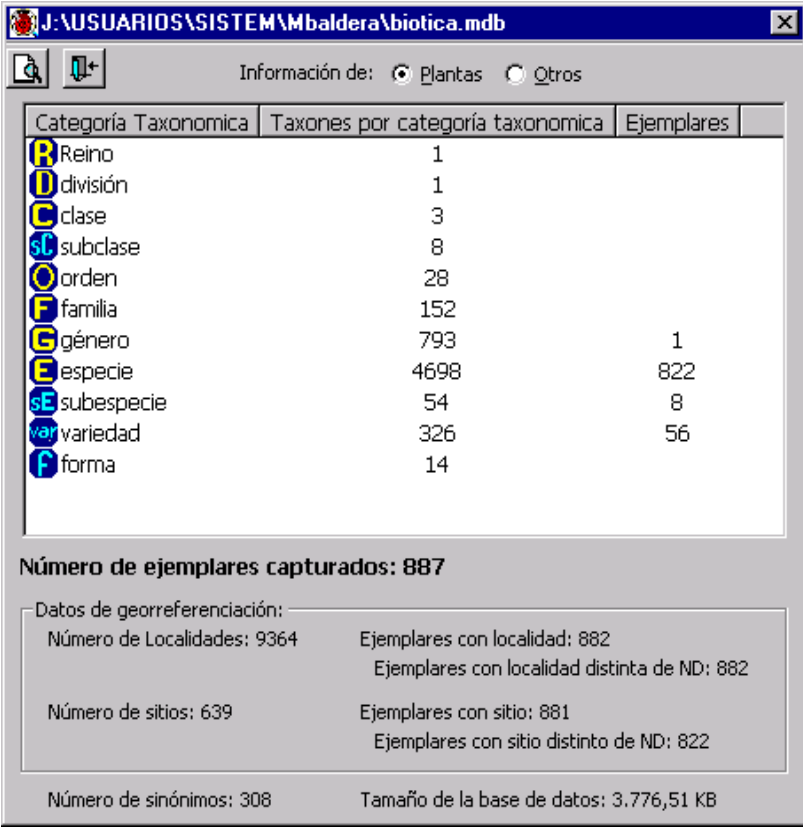

La primer parte del resumen consiste de un listado en donde la primer columna muestra las Categorías Taxonómicas que existen en la base, la segunda el número de Taxones por cada categoría taxómica y la tercer columna el número de **Ejemplares** por categoría taxonómica. Inmediatamente después se indica el **Número de ejemplares capturados.**

La siguiente parte del resumen se refiere a **Datos de Georreferenciación** , en él se contabiliza el **Número de Localidades**, el número de **Ejemplares con localidad**, el **Número de sitios** y el número de **Ejemplares con sitio**. En la parte final se muestra el **Número de sinónimos** existente y el **Tamaño de la base de datos**.

Para cerrar la pantalla oprima el botón **Salir**.